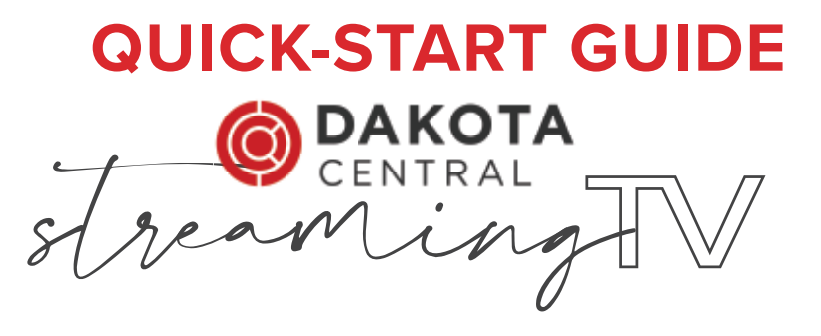

## GETTING STARTED

**1.** Welcome to Dakota Central TV! If you haven't logged into your Streaming TV account yet, you will need to set your password. To do this, follow the link in the email you received from us when your Streaming TV account was authorized. If you no longer have this email, please call and speak to a customer service rep.

\_\_\_\_\_\_\_\_\_\_\_\_\_\_\_\_\_\_\_\_\_\_\_\_\_\_\_\_\_ \_\_\_\_\_\_\_\_\_\_\_\_\_\_\_\_\_\_\_\_\_\_\_\_\_\_\_\_\_\_\_

*Username (email address) Password*

 To change your password at a later time, go to your account settings within the Streaming TV app and select "Change Password". If you forgot your password and are unable to sign in, call Dakota Central for assistance. Once completed, you will be required to re-log in to any devices that access Streaming TV.

**2.** Once registered, set up your streaming device if you haven't already. \* Follow the manufacturer instructions and select your home's wireless network to connect your device to when prompted:

*Network Name Password*

\_\_\_\_\_\_\_\_\_\_\_\_\_\_\_\_\_\_\_\_\_\_\_\_\_\_\_\_\_ \_\_\_\_\_\_\_\_\_\_\_\_\_\_\_\_\_\_\_\_\_\_\_\_\_\_\_\_\_\_\_

 If your wireless signal has multiple channels, select 5GHz when prompted. \*If you are using a Smart TV or handheld device (i.e. tablet,smartphone), there is no additional device to set up—skip to step 4.

**3.** If using an Amazon Fire device, create a free Amazon account if you don't already have one: (instructions on next page)

*Email Address Password*

\_\_\_\_\_\_\_\_\_\_\_\_\_\_\_\_\_\_\_\_\_\_\_\_\_\_\_\_\_ \_\_\_\_\_\_\_\_\_\_\_\_\_\_\_\_\_\_\_\_\_\_\_\_\_\_\_\_\_\_\_

- **4.** Download the Dakota Central TV app from the app store for your device. Easily find our app by typing "Dakota Central TV" in the search bar near the top of the screen, then click the magnifying glass, or press the Voice button on your remote and say "Dakota Central TV".
- **5.** Log in to the Dakota Central TV app for your device using the username (email address) and password you created in step 1. If you need assistance, would like to learn more about Dakota Central Streaming TV, or view the latest channel lineup, FAQ and supported devices, visit us at www.dakotacentral.com/streamingtv.

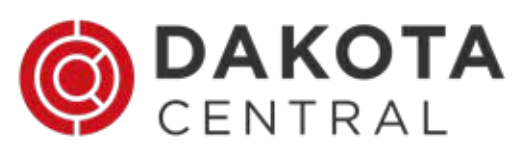

## CREATE A FREE AMAZON ACCOUNT

## **Amazon Login ID:**

*Email Address Password*

\_\_\_\_\_\_\_\_\_\_\_\_\_\_\_\_\_\_\_\_\_\_\_\_\_\_\_\_\_\_\_ \_\_\_\_\_\_\_\_\_\_\_\_\_\_\_\_\_\_\_\_\_\_\_\_\_\_\_\_\_\_\_\_

### **Follow these steps:**

- **1.** Go to www.amazon.com.
- **2.** Hover on the *Account & Lists*  tab in the upper right corner.
- **3.** Under the Sign in button, click *Start here.*
- **4.** Complete the form and click on  *Create your Amazon account.*
- **5.** Follow the prompts to verify your email address.
- **6.** Once you have created your account, you will see Hello, (insert your name here) directly above the *Account & Lists* tab.

Next, enter a valid address to download apps.

- **7.** Hover on the *Account & Lists* tab and click "Your Account."
- **8.** Click "Your Addresses" near the middle of the screen, then "Add Address."
- **9.** Complete the form and click the "Add address" button.

Finally, if you do not wish to add your credit card number to your account, you must disable 1-Click settings.

- **10.** Hover on the *Account & Lists* tab and click "Your Account."
- **11.** Find "1-Click settings" on the left side of the screen, under "Ordering and Shopping Preferences"
- **12.** Click "Disable 1-Click everywhere."

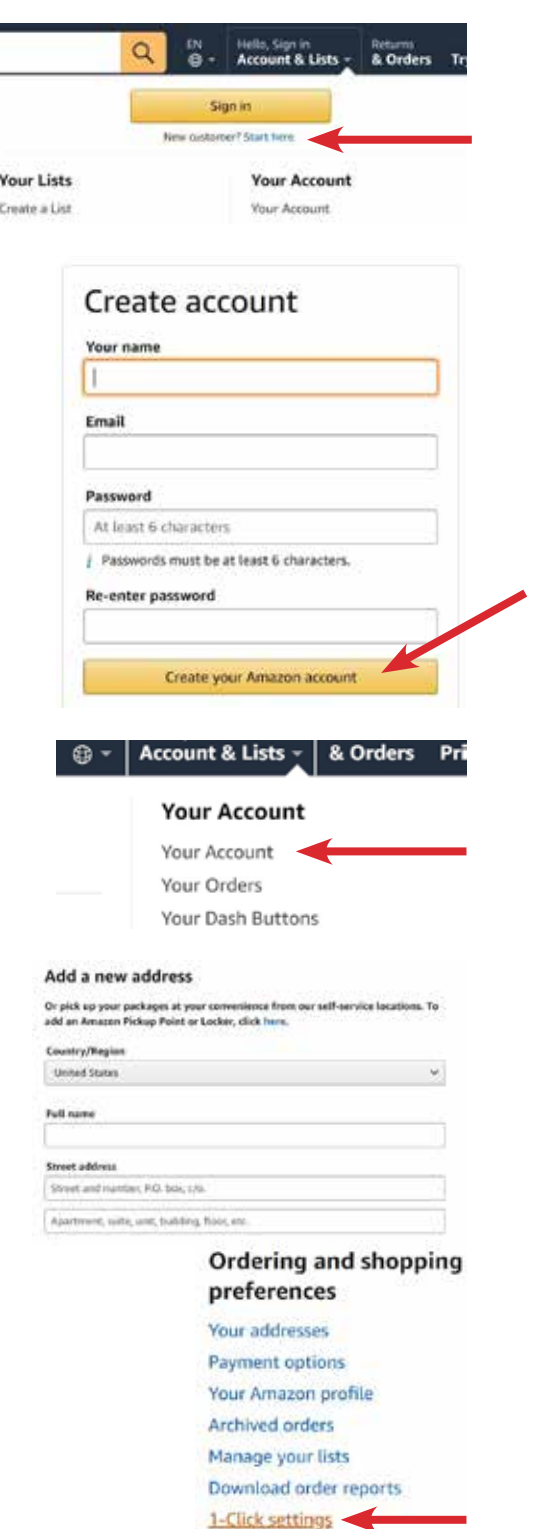

Amazon Fresh settings

# DAKOTA CENTRAL TV APP: SIGN IN / SIGN OUT

When accessing the app the first time, or to sign in after signing out, please enter the username and password you created in step 1.

*The username is the full email address you signed up with. If you've signed in previously, the email address may be auto-filled.*

- **1.** On the sign-in screen, press **Select** to access the on-screen keyboard.
- **2.** Press left, right, up and down on the **Navigation** button to highlight letters, numbers and symbols on the on-screen keyboard and press the **Select** button to enter the character.

*To access capital letters and symbols, select those keys on the keyboard. Some of the popular keys have remote control shortcuts—see the image on the keys.*

- **3.** When done, press left, right, up and down on the **Navigation** button to highlight the Next key and press **Select**.
- **4.** Repeat steps 2 and 3 to enter your password.

### **To sign out of the Dakota Central TV App:**

- **1.** On live TV, press the **Menu** button to access the TV menus.
- **2.** Press left or right on the remote's **Navigation** button to highlight Profile and press **Select**.
- **3.** Press up on the **Navigation** button to highlight the Settings menu icon (cog wheel) in the upper right corner of the screen and press **Select**.
- **4.** Press down on the **Navigation** button to highlight Sign Out and press **Select**.
- **5.** A popup window will appear asking,  *"Are you sure you want to sign out?"* Press **Select** to choose Yes.

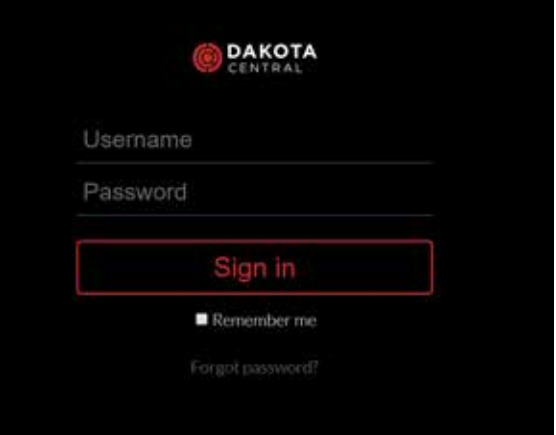

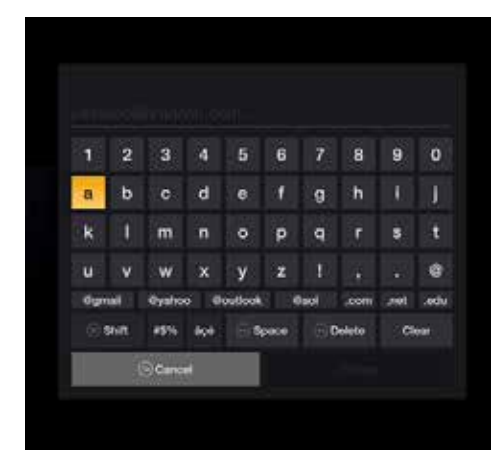

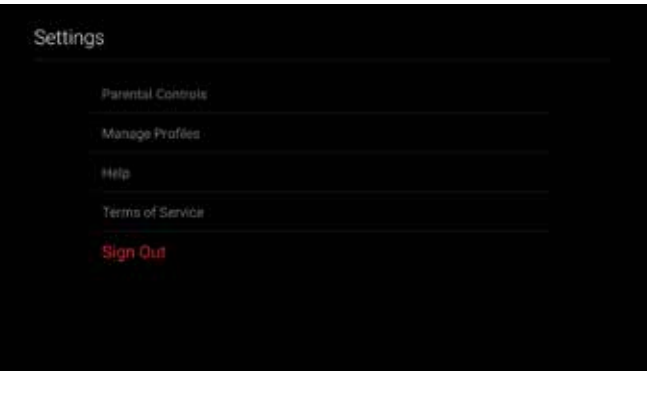

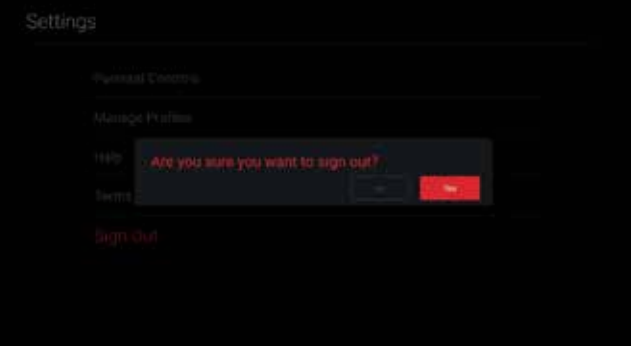

## PIN THE DAKOTA CENTRAL TV APP TO HOME

### **To keep the Dakota Central TV App front and center, pin it to the front of your app list.**

- 1. On the Fire TV Stick Home menu, press the **Navigation**  button down to highlight the first app in the *"Your Apps and Channels"* section. The selected app will look larger than the others.
- 2. Once there, press left on the Navigation button to See All. Press the **Select** button.
- 3. Press up, down, left and right on the **Navigation** button to locate and highlight the Dakota Central TV app. The app will appear larger than the others when highlighted.
- 4. You will now see Options in the lower right corner of the screen; press the Options button (three horizontal lines).
- 5. More options will appear. Using the **Navigation** button, press down to highlight 'Move to front' and press the **Select** button. The Dakota Central app will now move to the front of all other apps

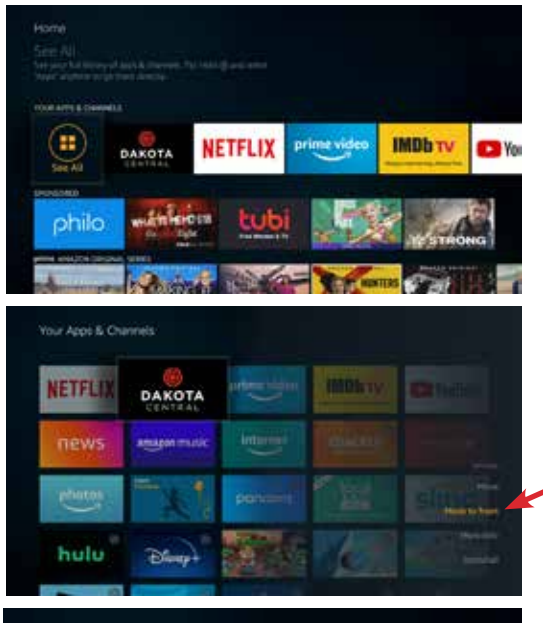

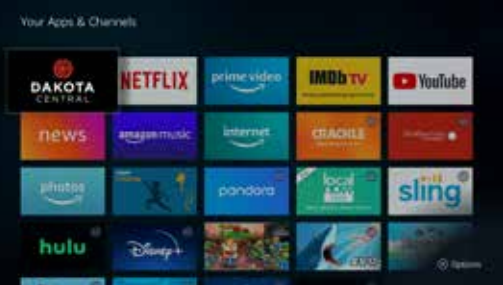

# AMAZON FIRE STICK REMOTE GUIDE

#### **Power** Turns your TV On & Off

 $\ddot{\circ}$ 

**Navigation** Press up, down, left and right to move your curser in

those directions. The option you're on is highlighted by color or size.

> **Back** Returns you to the previous screen.

#### **Playback Controls**  Control live TV and your video recordings using the video control buttons.

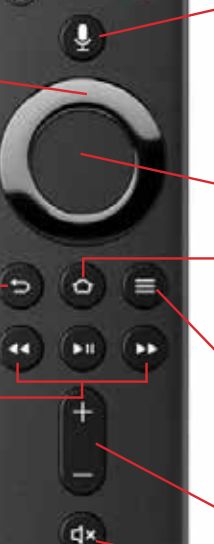

#### **Microphone & Voice Button**

Allows you to use voice commands, like "Open Dakota Central TV app" or to search within the Dakota Central TV app.

### **Select**

Selects highlighted screen options.

#### **Home**

Returns you to the Fire Stick Home menu.

#### **Menu**

Gives you access to the features of your Dakota Central TV service.

**Volume Control**

**Mute Audio**

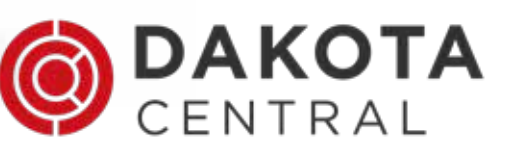